# **How to setup Thunderbird 17.0.7 for email access at Lizard Hill**

### **Before You Start:**

You need the names of your incoming and outgoing servers to set up email with a client. Check www.lizardhill.com/emailguides for details.

# **Configure Thunderbird:**

First, open the Account Settings (**Tools | Account Settings**). Each email or newsgroup account that has already been configured will be listed on the left side of the Account Settings dialog. These accounts correspond to the top‐level folders displayed in the "All Folders" list.

Click the **Account Actions** button and select **Create a New Account**.

Click on **Skip this and use my existing email.** Enter your email account details and press **Continue**. Thunderbird will try to determine your account settings based on the domain portion of your email address (that is, the portion after the "@" symbol).

Press the **Stop** button to abort the lookup, then edit the server names, port and IMAP/POP, and then press **Manual Configuration** to manually set up the account. Note that it's important that you set server names, port and **IMAP/POP before** clicking **Manual Config**. (Alternatively, you can allow the lookup to gather default account details and then manually change the settings later.)

### **Configure the incoming server**

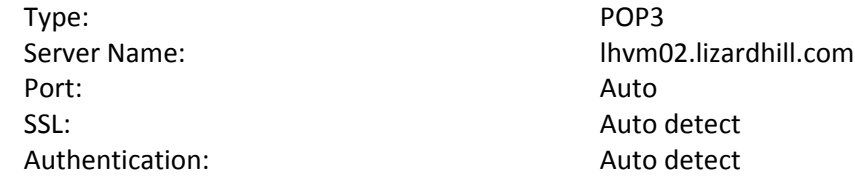

### **Configure the outgoing server**

Type: SMTP Port: Auto SSL: Auto detect Authentication: 
and all the Auto detect

Server Name:  $\blacksquare$ 

Username: Your full email address

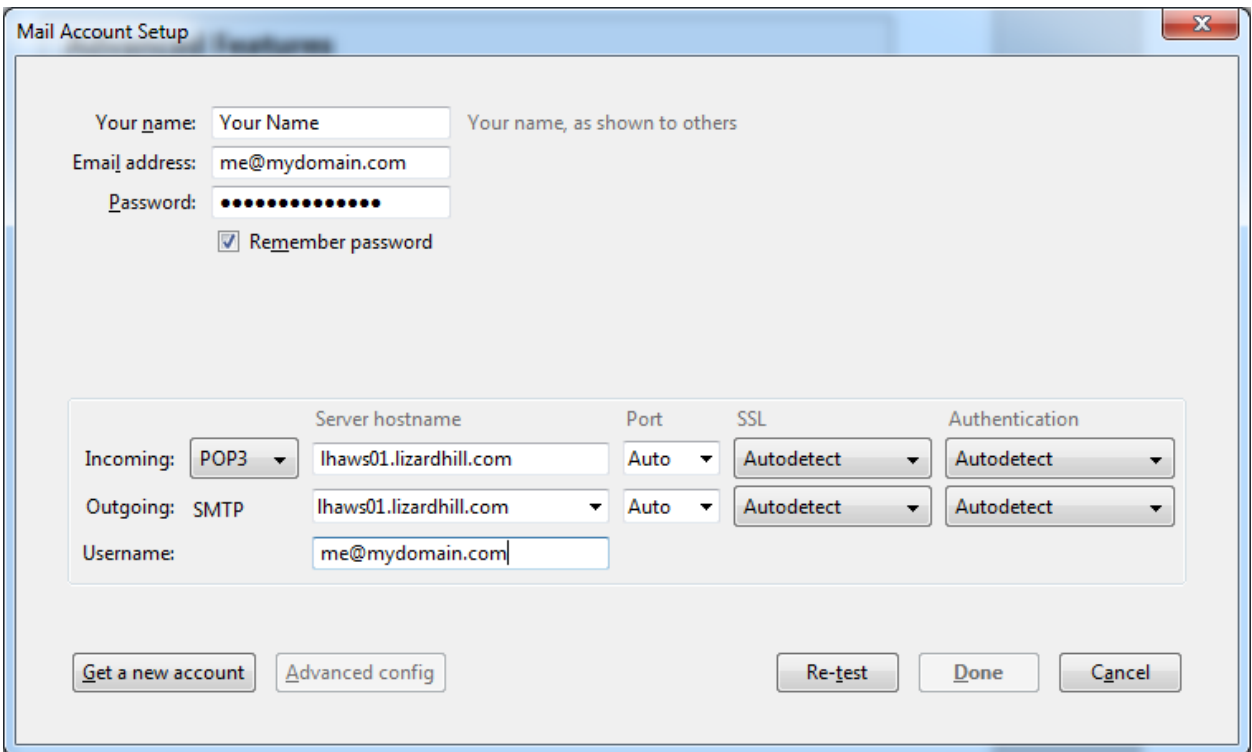

Click the **Test/Re‐Test** button to discover and verify the server information. Once the information is verified, click **Done.**

You may be prompted to store the server certificate, as it is not recognized by default in Thunderbird. If you are, accept the certificate and click OK.

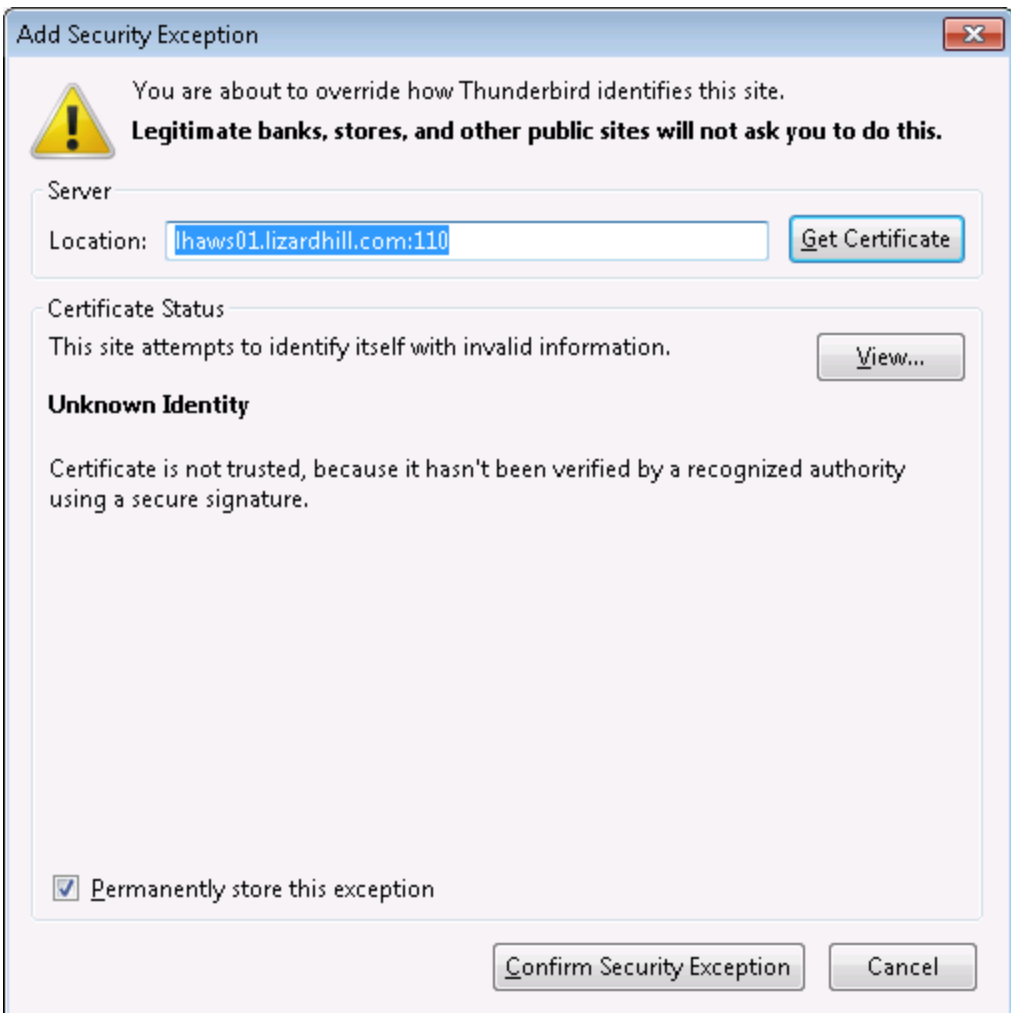

Click **Confirm Security Exception** and then click **Done.**

After saving the information about the account, select your new email account from the list to view email.

NOTE: As a courtesy, we provide information about how to use certain third‐party products, but we do not endorse or directly support third‐party products and we are not responsible for the functions or reliability of such products. Thunderbird® is a trademark of Mozilla, Inc., registered in the U.S. and other countries. All rights reserved. We are not affiliated with, endorsed or sponsored by Mozilla or Mozilla products.